## **Raspberry Pi USB Webcam**

## **Part 1 Preparation**

#### **1.1**、 **Hardware preparation**

ORaspberry Pi 2 ©USB webcam 9PC

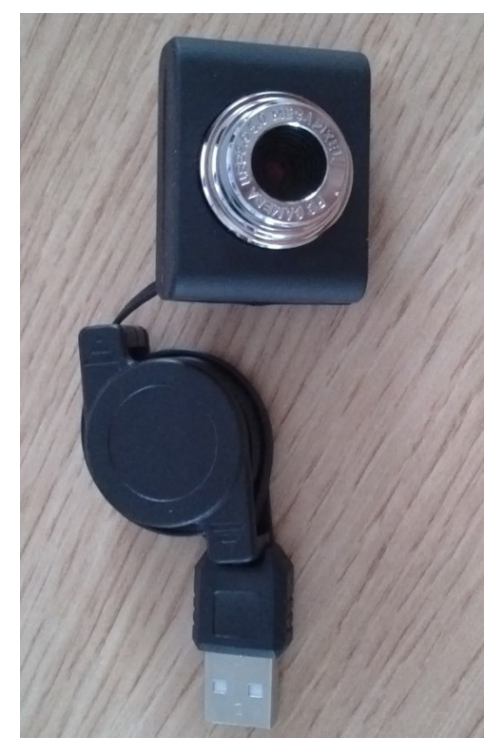

USB Webcam

## **1.2**、 **Software Preparation**

Raspberry pi mirror system, Firefox browser (Only in the Firefox browser, you can view the video monitor screen), FTP software (FileZilla). Install Firefox browser and FTP software to your PC

# **Part 2 The installation and configuration of camera and monitoring software**

## **2.1**、**the use of USB camera in raspberry pi**

When the raspberry pi 2 starts, plug in USB camera, and through lsusb you can see the following screen, which indicates that the USB camera has been identified by the system

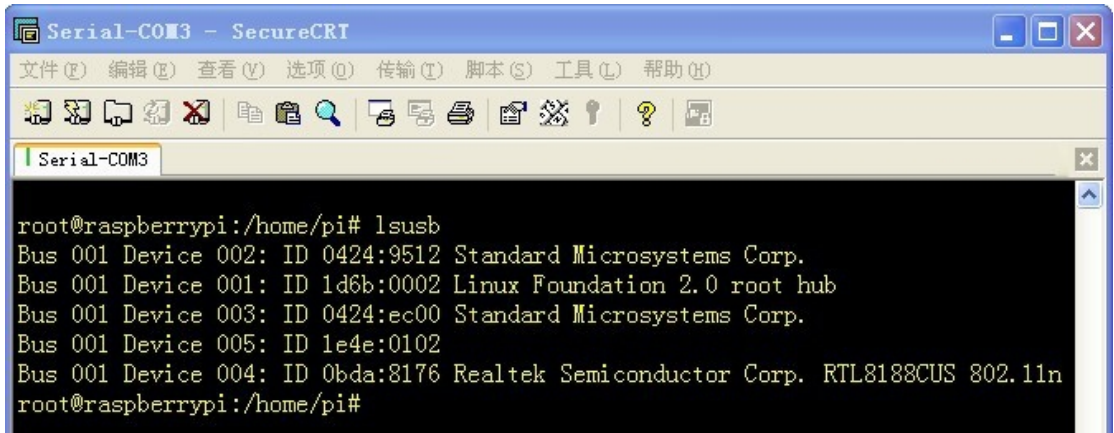

#### USB Camera identified page

Users can also check whether there exists video0 in the dev directory by cd/dev command. If the answer is yes, that means the webcam has been identified by the system, and users can DIY some simple video monitoring product with it.

## **2.2**、**motion software installation and configuration**

#### (1)**motion software installation**

Type apt-get install motion command in the system terminal, and you can install the motion software. If not, users can input apt-get update command to update system.

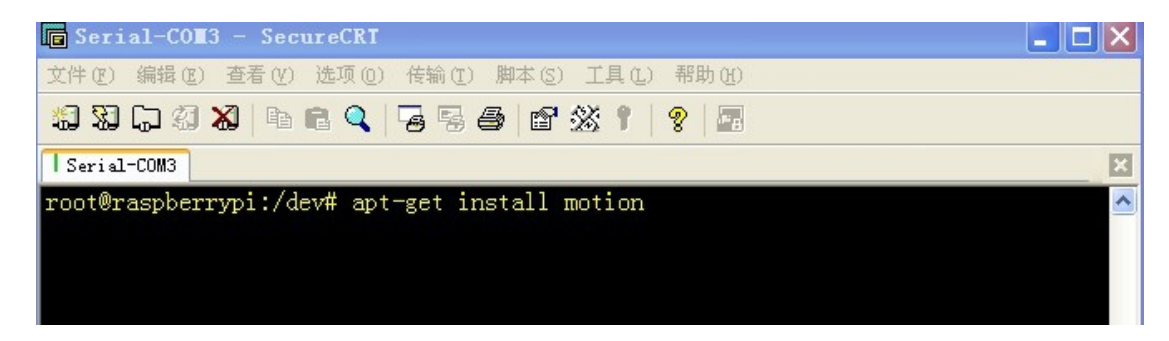

**Install motion software command**

## (2)**configure motion software**

Through command vim /etc/motion/motion.conf,open file of motion.conf and modify webcam\_localhost on into off

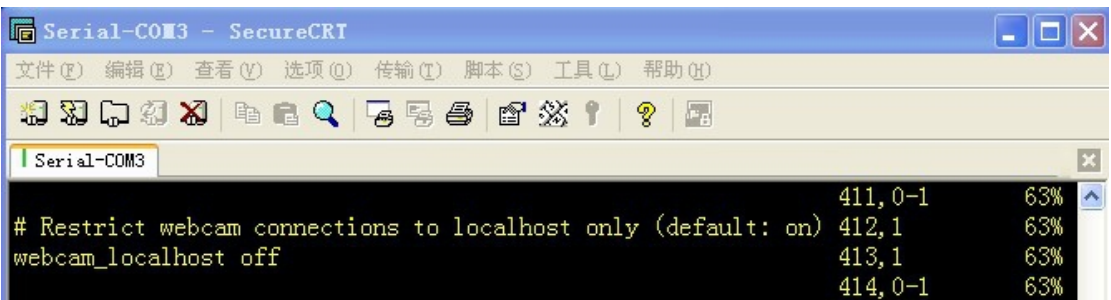

#### **Modify webcam\_localhost**

Modify control\_localhost on into off

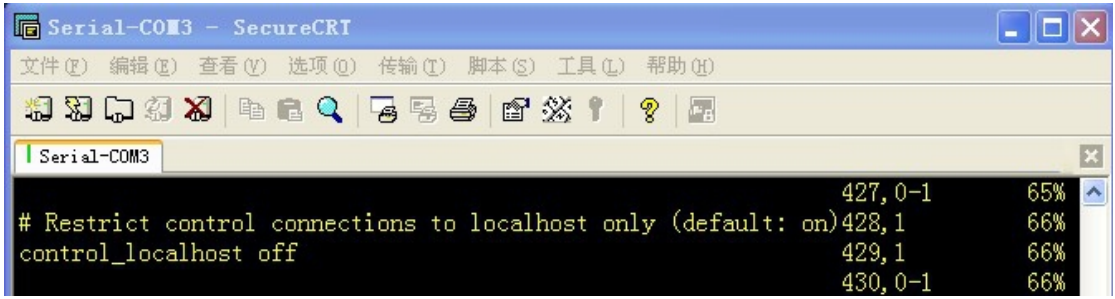

#### **Modify control\_localhost**

## **Use motion software**

## **3.1**、**Start motion in Terminal**

Type motion command to start motion, the appearance of such screen

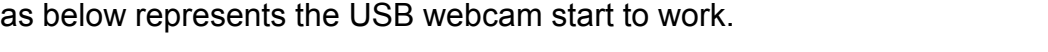

| Serial-COM3 - SecureCRT                                                                                                    |  |
|----------------------------------------------------------------------------------------------------|--|
| 文件(F) 编辑(E) 查看(V) 选项(O) 传输(T) 脚本(S) 工具(L) 帮助(H)                                                                                                    |  |
| 相对中海为 10倍4 石雪香 12 效 1 2                                                                                                    |  |
| Serial-COM3                                                                                                    |  |
| [1] Started stream webcam server in port 8081<br>∥[1] File of type 8 saved to: /tmp/motion/01-20130907053853.swf<br>  [1] File of type 1 saved to: /tmp/motion/01-20130907053853-00.jpg<br>▌[1] File of type 1 saved to: /tmp/motion/01-20130907053901-00.jpg<br>  [1] File of type 1 saved to: /tmp/motion/01-20130907053901-01.jpg<br>  [1] File of type 1 saved to: /tmp/motion/01-20130907053902-00.jpg<br>  [1] File of type 1 saved to: /tmp/motion/01-20130907053902-01.jpg<br>▌[1] File of type 1 saved to: /tmp/motion/01-20130907053903-00.jpg<br>∥[1] File of type 1 saved to: /tmp/motion/01-20130907053903-01.jpg<br>[1] File of type 1 saved to: /tmp/motion/01-20130907053904-00.jpg<br>[1] File of type 1 saved to: /tmp/motion/01-20130 <u>907053906-00.jpg</u> |  |

**Camera Photographs**

From the above screenshot, we can see that camera constantly takes pictures and the photos are stored in / tmp / motion directory. Users can transfer photos from raspberry pi system to the windows system with the transferring files software of FileZilla, mentioned previously. But when using FileZilla, you must use the root account, as other accounts do not have permissions to transfer files to the windows

## **3.2**、**Achieve remote monitor in the browser**

## (1)、**Display control information in the browser**

Type 192.168.0.128:8080 in the browser, you could see the page as below.

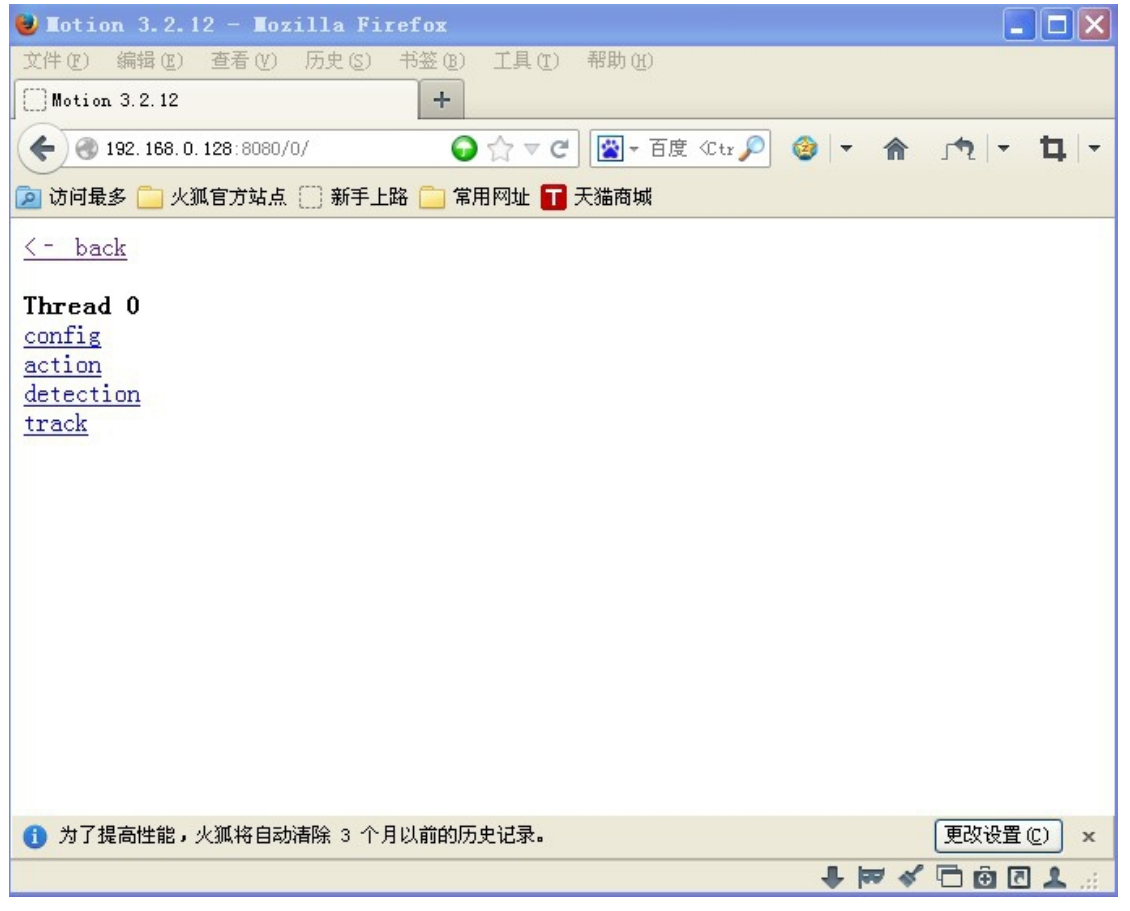

#### **Remote Control Screen**

## (2)**Display monitor information in the browser**

Type 192.168.0.128: 8081 in the Firefox browser, you could see the screen as below.

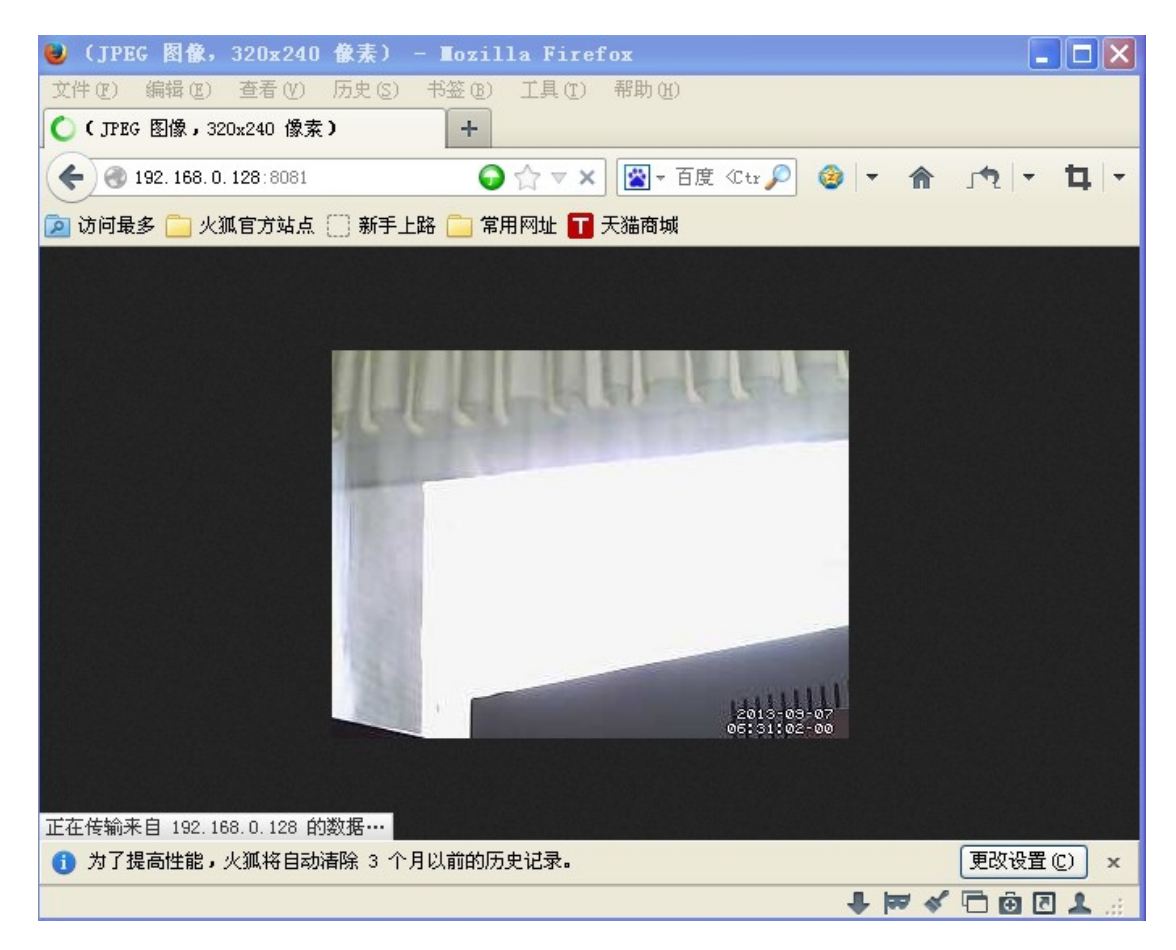

#### **remote monitor page**

Note: The above IP is the address when use raspberry pi to do testing, and users must replace it into the IP address corresponding to their raspberry pi when in use. Here we recommend the Firefox browser, as the monitor screen can not display if our engineers use other browsers.